# 在CCE 12.5(1)中安裝和遷移到OpenJDK  $\overline{a}$

### 目錄

簡介 必要條件 需求 採用元件 背景資訊 CCE 12.5(1)Oracle JRE遷移到OpenJDK 12.5(1)a安裝程式 將OpenJDK更新為最新修補程式 手動升級 通過OpenJdkUpgradeTool升級 相關資訊

# 簡介

本文檔介紹配置Contact Center Enterprise(CCE)12.5(1)伺服器以使其與OpenJDK JRE相容的不同 方式。

作者:Anuj Bhatia,思科TAC工程師。

### 必要條件

### 需求

思科建議您瞭解以下主題 :

- 客服中心企業版(CCE)解決方案
- OpenJDK

### 採用元件

本檔案中的資訊是根據CCE 12.5(1)版本,而不是根據特定硬體。

本文中的資訊是從實驗室環境內的裝置建立。文中使用到的所有裝置皆從已清除(預設)的組態來 啟動。如果在生產環境中執行這些任務,請確保您瞭解任何命令可能造成的影響。

## 背景資訊

從12.5(1)開始,Contact Center Enterprise(CCE)應用程式支援OpenJDK作為Java運行時環境。本 文檔重點介紹配置CCE 12.5(1)解決方案的不同方式,以便其與OpenJDK JRE相容,並且還說明了 將OpenJDK JRE更新為CCE核心元件同一系列中的最新修補程式所需的步驟。為便於瀏覽,文檔 分為以下部分:

## CCE 12.5(1)Oracle JRE遷移到OpenJDK

例如,現有的12.5(1)CCE核心元件,Rogers、ADS和PG伺服器可以通過安裝工程特殊(ES)55補丁 過渡到OpenJDK JRE。可從以下連結收集有關ES的更多詳細資訊:

● 讀我檔案[:https://www.cisco.com/web/software/280840583/156517/Release\\_Document\\_1.html](https://www.cisco.com/web/software/280840583/156517/Release_Document_1.html)

• 修補程式

:<https://software.cisco.com/download/specialrelease/c5b78f6f2886d0ccac0a2deff528901b> 以下是在伺服器上完成此遷移所需的步驟:

步驟1.從現有的oracle java keystore匯出所有證書。

執行命令*cd %JAVA\_HOME%\bin* 並使用命令匯出所有元件的證書:

#### keytool -keystore "C:\Program檔案(x86)\Java\jre1.8.0\_221\lib\security\cacerts" -export storepass changeit -alias <cert的別名> -file <filepath>.cer

步驟2.在伺服器上安裝ES\_55修補程式。遵循自述檔案中的說明。

附註: 在安裝ES 55之前, 無需解除安裝任何以前的ES。

步驟3.該補丁安裝32位Openlogic Java版本,即1.8 update 272,並確保內部所有服務都使用此環境 運行。

步驟4.成功安裝後,確認java環境變數具有正確的OpenJDK路徑。

步驟5.使用這些命令將憑證匯入新路徑。

執行命令*cd %CCE\_JAVA\_HOME%\bin* 並使用以下命令匯入證書:

keytool -keystore "C:\Program檔案(x86)\OpenJDK\jre-8.0.272.10-hotspot\lib\security\cacerts" import -storepass changeit -alias <cert的別名> -file <filepath>.cer

# 12.5(1)a安裝程式

升級到12.5(1)版本的解決方案現在可以使用新的12.5(1)a基本安裝程式。除了虛擬機器(VM)上安裝 的Java運行時環境外,它與前面的12.5(1)版本沒有區別。

所需的步驟與升級或技術更新流程相同,具體記錄在「安裝和升級指南」中。對於證書,必須確保 將證書匯入到openJDK Java金鑰庫路徑中。

12.5(1)a後如果正在評估安裝任何現有ES補丁程式,則需要檢查以下資訊

ES\_55修補程式是這些ES的「ES4、ES5、ES7、ES12、ES21、ES22、ES25、ES30、 ●ES33、ES39、ES43、ES50」的累積內容,應該安裝該修補程式而不是特定修補程式。

- 55個補丁中不包括ES,即'ES2, ES9, ES11, ES13, ES16, ES17, ES18, ES19, ES20, ES24, ES26, ES27, ES28, ES31, ES32, ES34, ES35, ES37, ES38, ES40, ES4 2、ES44、ES45、 ES46、ES47、ES49』可以在ES\_55後安裝。
- 如果這些ES安裝在ES\_55系統之前,可能會遇到與JAVA相關的少量錯誤消息,在您下載並運 行12.5.1-ES-Install-Utility.bat實用程式時可以修復這些錯誤消息。
- 必須安裝ES\_55,並且在應用任何大於ES\_55的修補程式之前應先安裝

### 將OpenJDK更新為最新修補程式

CCE應用程式提供多種方法將開啟的JDK 1.8版本更新為最新修補程式

- 手動升級
- 通過OpenJdkUpgradeTool升級

### 手動升級

步驟1.從Openlogic站點下載最新的1.8版本補丁程式,並將其複製到伺服器中。

<https://www.openlogic.com/openjdk-downloads>

步驟2.從現有的oracle java keystore匯出所有證書。

執行指令*cd %CCE\_JAVA\_HOME%\bin*,然後使用命令匯出所有元件的證書:

#### keytool -keystore "C:\Program檔案(x86)\OpenJDK\jre-8.0.272.10 hotspot\lib\security\cacerts" -export -storepass changeit -alias <cert的別名> -file <filepath>.cer

步驟3.安裝步驟1中下載的java更新,並按照openlogic java自述檔案中的說明操作。

步驟4.修改CCE\_JAVA\_HOME環境變數以指向新的OpenJDK Java運行時環境(JRE)位置。

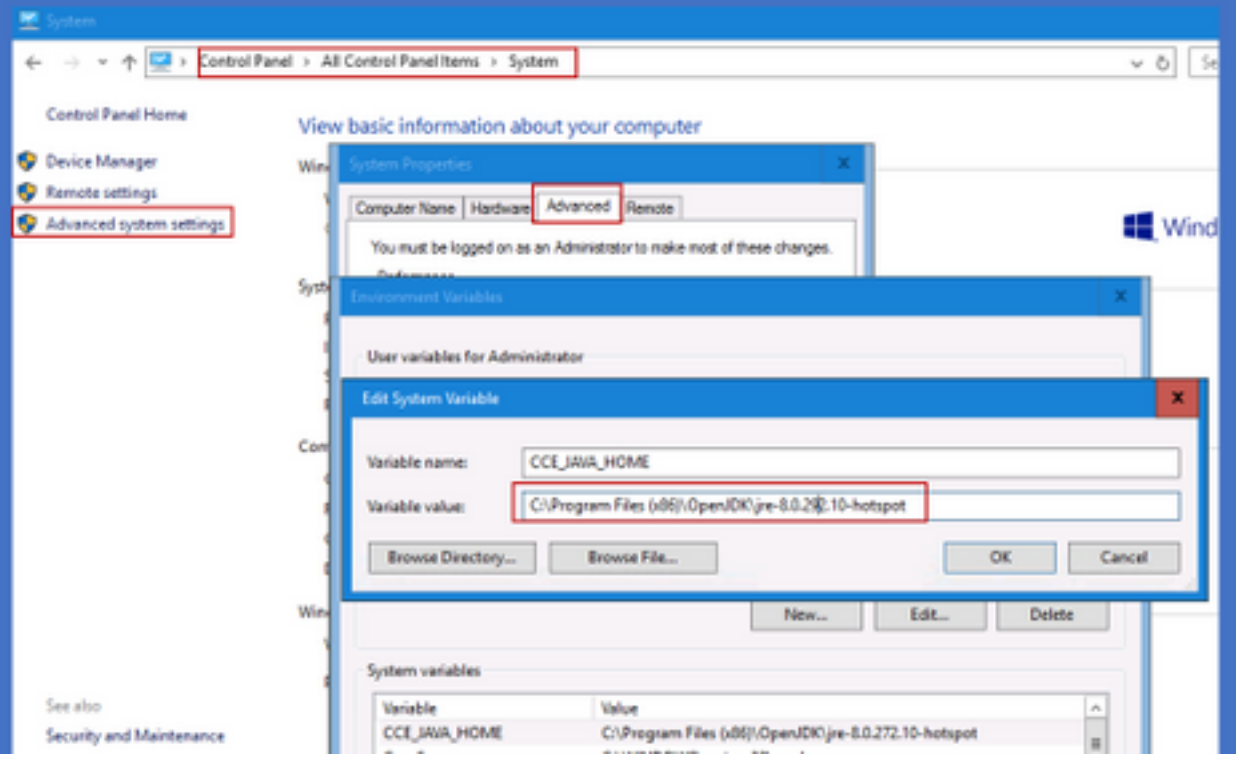

步驟5.按照以下命令將證書匯入新路徑。

執行命令cd %CCE JAVA HOME%\bin 並使用以下命令匯入證書:

keytool -keystore "C:\Program檔案(x86)\OpenJDK\<jre-8.0.292.10-hotspot或new version>\lib\security\cacerts" -import -storepass changeit -alias <cert的別名> -file <filepath>.cer

### 通過OpenJdkUpgradeTool升級

- 步驟1.從openlogic站點下載最新的1.8版本補丁程式,並將其複製到伺服器中。 <https://www.openlogic.com/openjdk-downloads>
- 步驟2.將下載的檔案複製到Unified CCE元件VM中。例如,C:\UpgradeOpenJDKTool

步驟3.從現有的oracle java keystore匯出所有證書。

執行指令*cd %CCE\_JAVA\_HOME%\bin*,然後使用以下命令匯出所有元件的證書:

keytool -keystore "C:\Program檔案(x86)\OpenJDK\jre-8.0.272.10-hotspot\lib\security\cacerts" export -storepass changeit -alias <cert的別名> -file <filepath>.cer

步驟4.將OpenJdkUpgradeTool實用程式從此站點下載到任何本地資料夾中。例如:在 C:\UpgradeOpenJDKTool下下載並解壓縮

<ahref="[https://software.cisco.com/download/home/284360381/type/284416107/release/12.6\(1](https://software.cisco.com/download/home/284360381/type/284416107/release/12.6(1)" target=" blank"

rel="noopener">[https://software.cisco.com/download/home/284360381/type/284416107/release/1](https://software.cisco.com/download/home/284360381/type/284416107/release/12.6(1) [2.6\(1](https://software.cisco.com/download/home/284360381/type/284416107/release/12.6(1))

步驟5.從unziped資料夾運行openJDKUtility.exe,並按照ReadMe檔案中的命令操作。

步驟6.安裝成功後,確保CCE JAVA HOME路徑已更新。

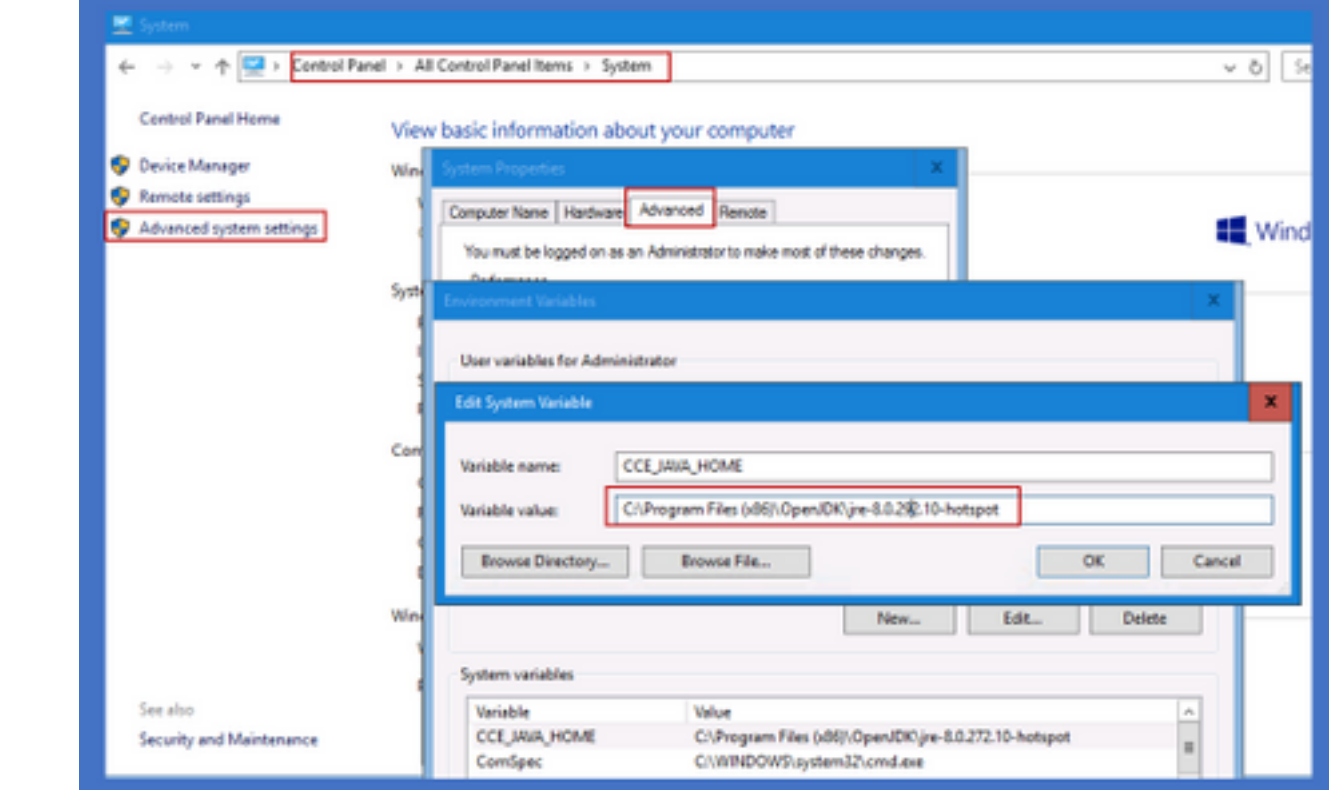

步驟7.使用以下命令將憑證匯入新路徑。

執行命令cd %CCE\_JAVA\_HOME%\bin 並使用以下命令匯入證書:

keytool -keystore "C:\Program檔案(x86)\OpenJDK\<jre-8.0.292.10-hotspot或new version>\lib\security\cacerts" -import -storepass changeit -alias <cert的別名> -file <filepath>.cer

### 相關資訊

- [在CVP 12.5\(1\)中安裝和遷移到OpenJDK Cisco](/content/en/us/support/docs/contact-center/unified-customer-voice-portal-1251/217213-install-and-migrate-to-openjdk-in-cvp-12.html)
- [技術支援與文件 Cisco Systems](https://www.cisco.com/c/zh_tw/support/index.html)